# Setting method\_②Restrict access to the NetScaler interface (SNIP)

- 1 [Setting method via GUI](#page-0-0)
	- 1.1 [Move to setting scrren of ACL](#page-0-1)
	- 1.2 [Add ACL setting](#page-0-2)
	- 1.3 [Confirm ACL settings](#page-2-0)
	- 1.4 [Apply ACL settings](#page-2-1)
	- 1.5 [Confirm Restriction access1](#page-3-0)
	- 1.6 [Confirm Restriction access2](#page-3-1)
	- 1.7 [Save settings](#page-3-2)
- 2 [Setting method via CLI](#page-4-0)
	- 2.1 [Confirm ACL settings](#page-4-1)
	- 2.2 [ACL settings](#page-4-2)
	- 2.3 [Confirm ACL setting](#page-5-0)
	- 2.4 [Apply ACL setting](#page-6-0)
	- 2.5 Confirm Access restriction 1 2.6 [Confirm Access restriction2](#page-7-0)
	- 2.7 [Save settings](#page-7-1)
- 3 [Revision history](#page-7-2)

# <span id="page-0-0"></span>Setting method via GUI

Setting method in case of logging in to NetScaler via http or https is as follows.

### <span id="page-0-1"></span>Move to setting scrren of ACL

Click System>Networks>ACLs and click "Extended ACLs" from tab.

Example below shows there is no existing ACL setting.

Following procedure is displayed on the basis that there is no existing ACL setting.

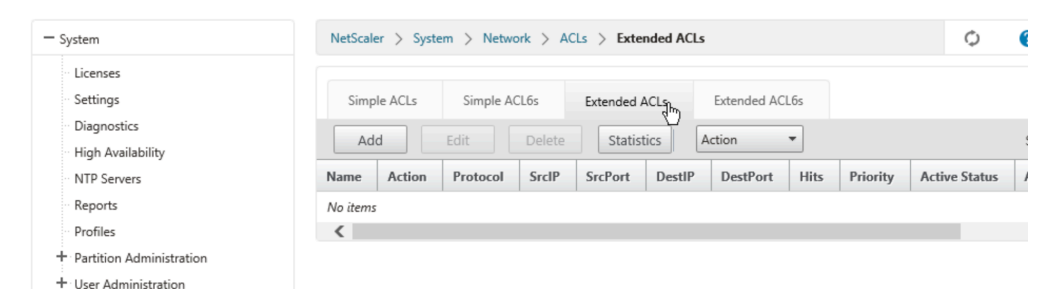

## <span id="page-0-2"></span>Add ACL setting

Click [Add] and open setting screen. 。

Set allow or deny access according to the customers' designs.

Please refer to documents below provided by Citrix for details of ACL settings.

- NetScaler VPX 11.0
- <https://docs.citrix.com/en-us/netscaler/11/networking/access-control-lists-acls.html>
- NetScaler VPX 10.5 <https://docs.citrix.com/en-us/netscaler/10-5/ns-nw-gen-wrapper-10-con/ns-nw-acl-intro-wrapper-con.html>

Example below shows access from 192.168.10.100 is allowed on SNIP (172.16.10.14) which is able to access for management.

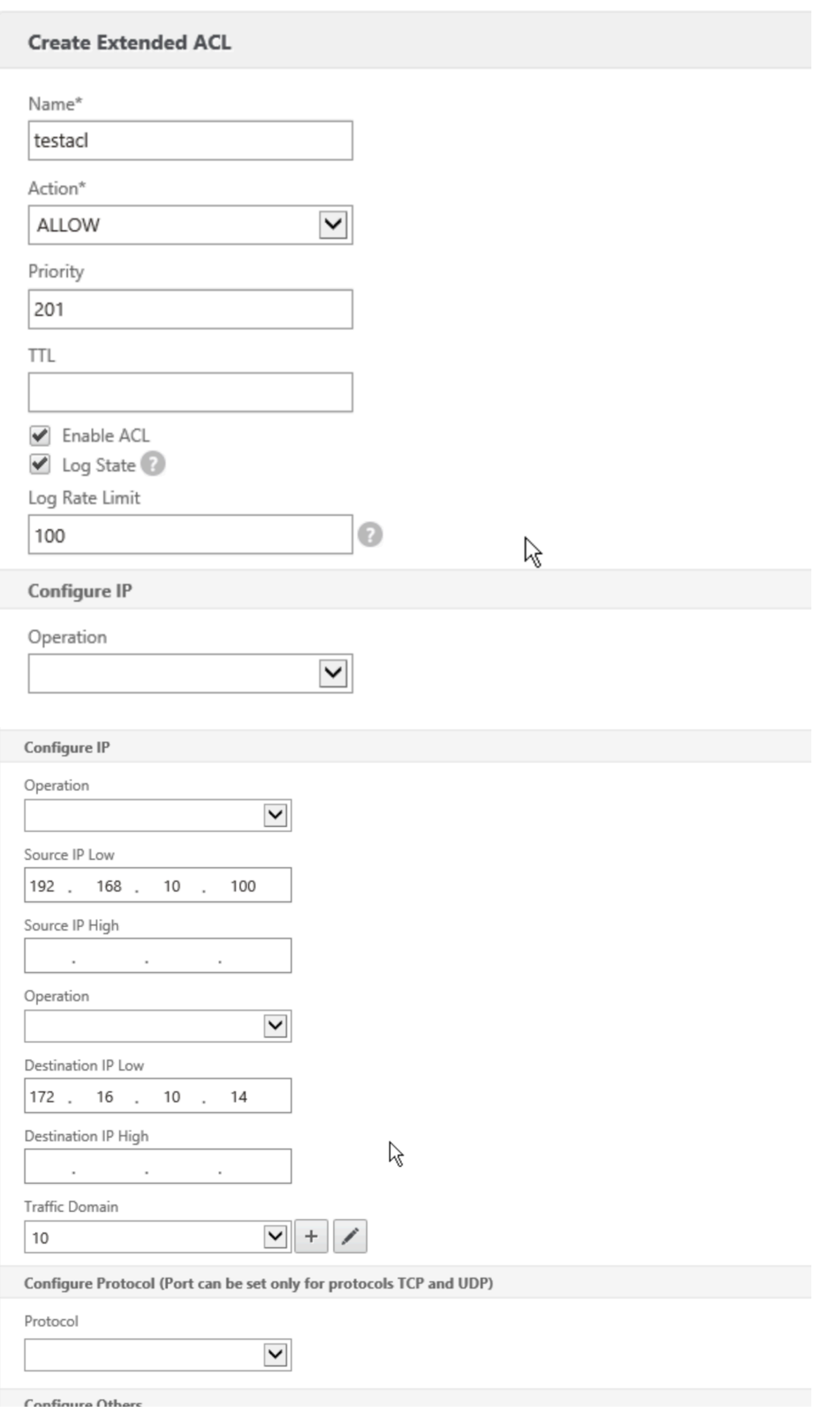

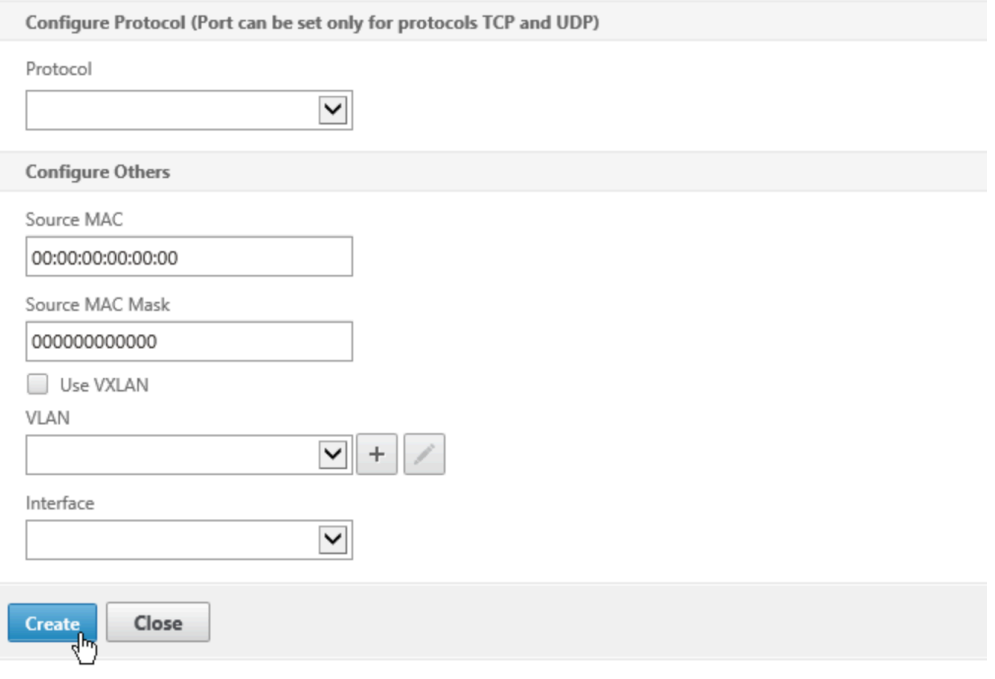

Priority of Access Control List and / or Policy-Based Routing can be utilized from 200th number (1st through 199th are not Δ available).

Refference: Restrictions of Service Description

<https://ecl.ntt.com/en/documents/service-descriptions/rsts/network/loadbalancer.html#id25>

## <span id="page-2-0"></span>Confirm ACL settings

Confirm ACL settings customers set on purpose is shown on ACLs screen.

Example below shows two ACL settings which allows access only from 192.168.10.100 on SNIP(172.16.10.14) able to access for management are displayed.

- testacl
	- Allow access which DestinationIP is 172.16.10.14 and SourceIP is 192.168.10.100 (priority201)
- alldenyacl Deny access which DestinationIP is 172.16.10.14(priority1000)

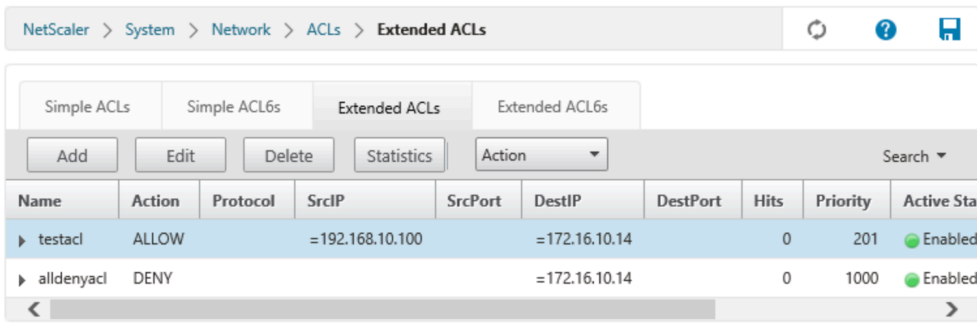

# <span id="page-2-1"></span>Apply ACL settings

Select "Action" and click "Apply" from pull-down.

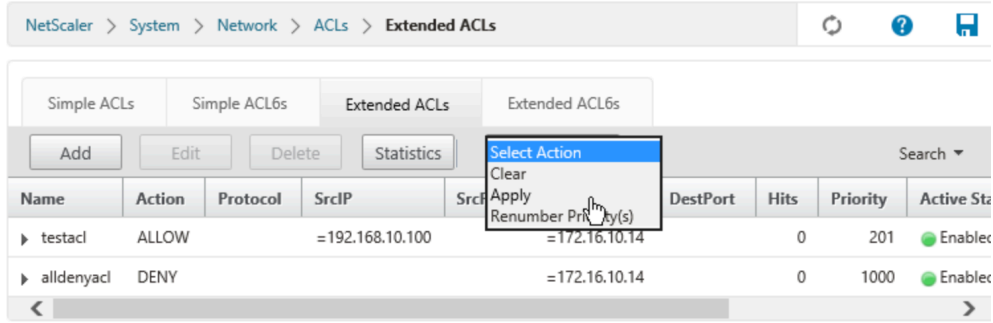

Pop up box is displayed, and click [Yes].

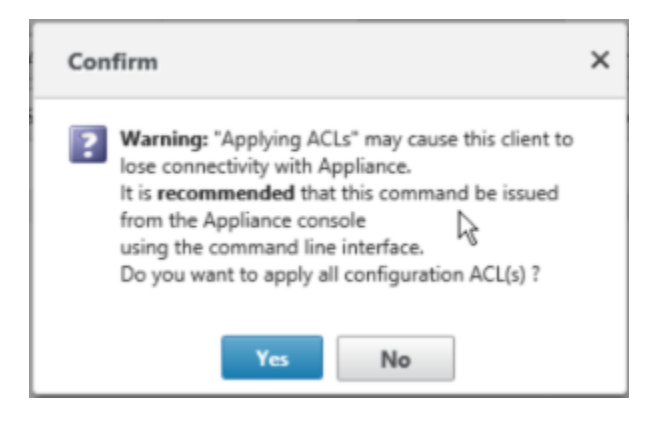

### <span id="page-3-0"></span>Confirm Restriction access1

Scroll to the right, and confirm "Applied Status" shows APPLIED.

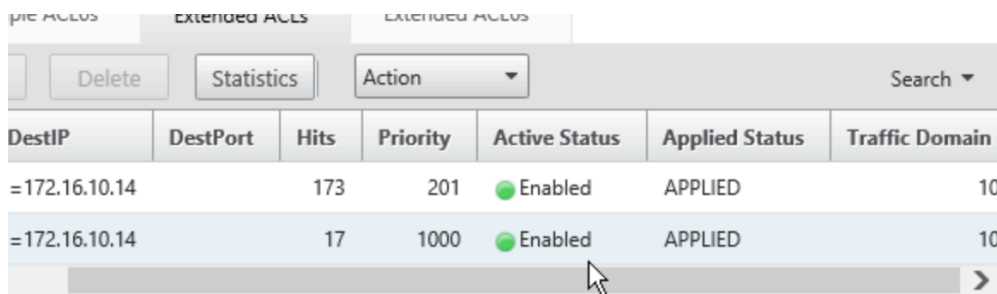

### <span id="page-3-1"></span>Confirm Restriction access2

Login to SNIP which access is restricted from outside of NetScaler via ssh and gui(http,https), and acquire value via snmp. Confirm access is available from specified one..

Examples are not shown because it depends on customers' environment.

### <span id="page-3-2"></span>Save settings

Click Floppy disk mark which is shown at upper right of screen.

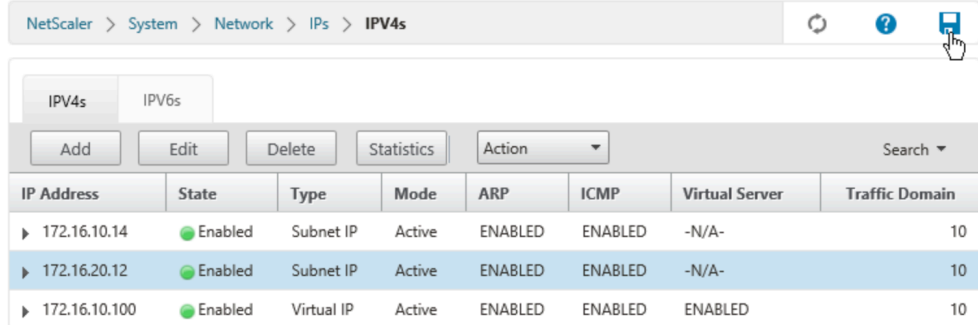

Pop up box is displayed, click [Yes].

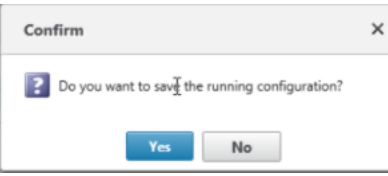

If above procedure is not followed, restoration to its former state occurs in case of rebooting NetScaler with some reason. Λ Please make sure to save setting.

# <span id="page-4-0"></span>Setting method via CLI

Setting method in case of logging in to NetScaler via ssh is as follows.

### <span id="page-4-1"></span>Confirm ACL settings

show ns acl

Execute above command, and confirm existing ACL settings.

Example below shows there is no existing ACL setting.

Following procedure is displayed on the basis that there is no existing ACL setting.

> show ns acl Done

### <span id="page-4-2"></span>ACL settings

Set allow or deny access according to the customers' designs by executing commands below.

Consider logstate option if customers want to acquire logs.

add ns acl "ACL名" ALLOW -srcIP=XX.XX.XX.XX -destIP=YY.YY.YY.YY -priority Z -logstate ENABLED -td 10 add ns acl "ACL名" DENY -destIP=YY.YY.YY.YY -priority ZZ -td 10

Please refer to documents below provided by Citrix for details of ACL settings.

- NetScaler VPX 11.0
- <https://docs.citrix.com/en-us/netscaler/11/networking/access-control-lists-acls.html>
- NetScaler VPX 10.5
	- <https://docs.citrix.com/en-us/netscaler/10-5/ns-nw-gen-wrapper-10-con/ns-nw-acl-intro-wrapper-con.html>

Example below shows access from 192.168.10.100 is allowed on SNIP (172.16.10.14) which is able to access for management.

> add ns acl testacl ALLOW -srcIP = 192.168.10.100 -destIP = 172.16.10.14 -priority 201 -logstate ENABLED -td 10 Done  $>$  add ns acl alldenyacl DENY -destIP =  $172.16.10.14$  -priority 1000 -td 10 Done

Priority of Access Control List and / or Policy-Based Routing can be utilized from 200th number (1st through 199th are not Λ available).

Refference: Restrictions of Service Description

<https://ecl.ntt.com/en/documents/service-descriptions/rsts/network/loadbalancer.html#id25>

## <span id="page-5-0"></span>Confirm ACL setting

show ns acl

Execute above command, and confirm ACL setting which customers set on purpose is set in the status of NOTAPPLIED.

Example below shows Applied Status of two ACL settings are NOTAPPLIED.

> show ns acl 1) Name: testacl Action: ALLOW Hits: 0  $srcIP = 192.168.10.100$  destIP = 172.16.10.14 srcMac: Protocol: Vlan: Interface: Active Status: ENABLED Applied Status: NOTAPPLIED Priority: 201 NAT: NO TTL: Log Status: ENABLED Log Rate limit: 100 Forward Session: NO Traffic Domain: 10 2) Name: alldenyacl Action: DENY Hits: 0 srcIP destIP = 172.16.10.14 srcMac: Protocol: Vlan: Interface: Active Status: ENABLED Applied Status: NOTAPPLIED Priority: 1000 NAT: NO TTL: Log Status: DISABLED Forward Session: NO Traffic Domain: 10 Done

## <span id="page-6-0"></span>Apply ACL setting

> apply ns acls

Execute above command, and apply settings.

Example below shows processing is completed.

> apply ns acls Done

### <span id="page-6-1"></span>Confirm Access restriction1

> show ns acl

Execute above command, and confirm ACL settings.

Example below shows ACL setting customers set on purpose is shown and processing applies setting is completed.

> show ns acl 1) Name: testacl Action: ALLOW Hits: 119  $srcIP = 192.168.10.100$  destIP = 172.16.10.14 srcMac: srcMacMask: 000000000000 Protocol: Vlan: Interface: Active Status: ENABLED Applied Status: APPLIED Priority: 201 NAT: NO TTL: Log Status: ENABLED Log Rate limit: 100 Forward Session: NO Traffic Domain: 10 2) Name: alldenyacl Action: DENY Hits: 6 srcIP destIP = 172.16.10.14 srcMac: srcMacMask: 000000000000 Protocol: Vlan: Interface: Active Status: ENABLED Applied Status: APPLIED Priority: 1000 NAT: NO TTL: Log Status: DISABLED Forward Session: NO Traffic Domain: 10 Done

### <span id="page-7-0"></span>Confirm Access restriction2

Login to SNIP which access is restricted from outside of NetScaler via ssh and gui(http,https), and acquire value via snmp. Confirm access is available from specified one..

Examples are not shown because it depends on customers' environment.

### <span id="page-7-1"></span>Save settings

save ns config

Execute above command and save settings changed.

If above procedure is not followed, restoration to its former state occurs in case of rebooting NetScaler with some reason. Λ Please make sure to save setting.

# <span id="page-7-2"></span>Revision history

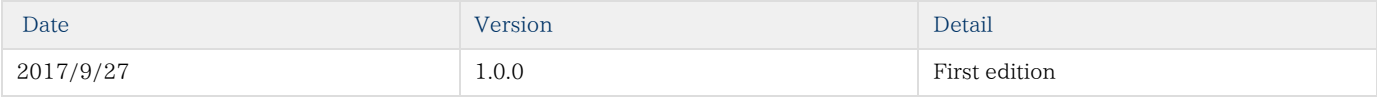